## **Инструкция по заполнению электронного журнала в Smart RII**

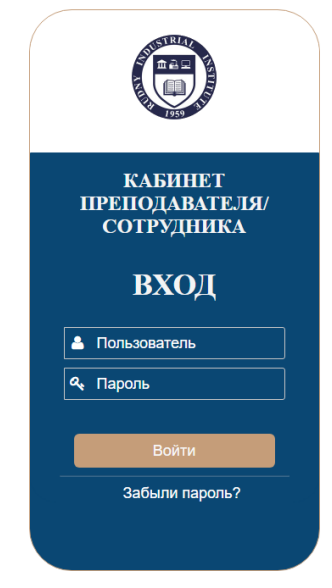

1. Авторизоваться с помощью вашего логина и пароля от системы СМАРТ (Не универ), если вы этого еще не сделали.

2. Если у вас нет вашего логина или пароля, или же вы его забыли/потеряли – обратитесь по номеру +77757228022 (ТОЛЬКО WHATSAPP), сразу сообщите ваши ФИО.

- 3. При успешной авторизации у вас сразу откроется ваш электронный журнал.
- 4. Перейдите на вкладку текущего рубежного контроля

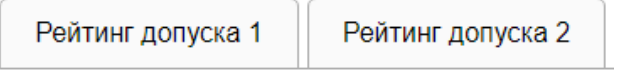

5. Выберите образовательную группу, обучающимся которой вы хотите добавить баллы

СТ-19ко-Гимараттар мен құрылыстарды қайта жаңарту ▼

6. Здесь вы видите номер недели и ее границы. Ниже – тип занятий: ЛК – лекции, ПЗ – Практики, ЛЗ – лабораторные) еще ниже: З – не обращайте внимания, П – пропуски за неделю по этому типу занятий, Б – Баллы за неделю по этому типу занятий, К – комментарий, использовать на свое усмотрение.

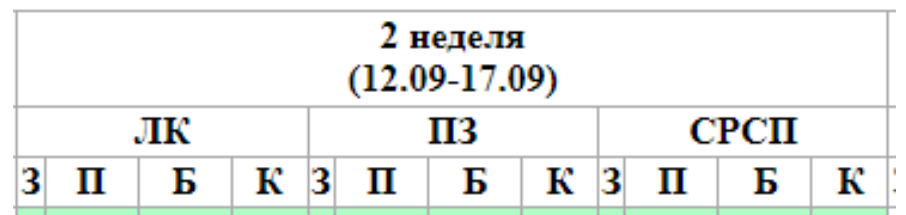

7. Чтобы добавить баллы студенту – впишите их в соответствующее поле, а затем нажмите «сохранить». Таким образом для данного студента(ов) сохраняются баллы. Также можно это делать со всеми студентами разом, добавив каждому баллы и только потом нажать «сохранить».

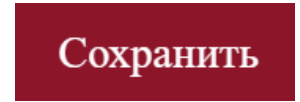

8. Тем же способом студенту начисляются пропуски. Пропуск ставится в любом случае, если студент не присутствовал на занятии, будь то уважительная причина или нет.

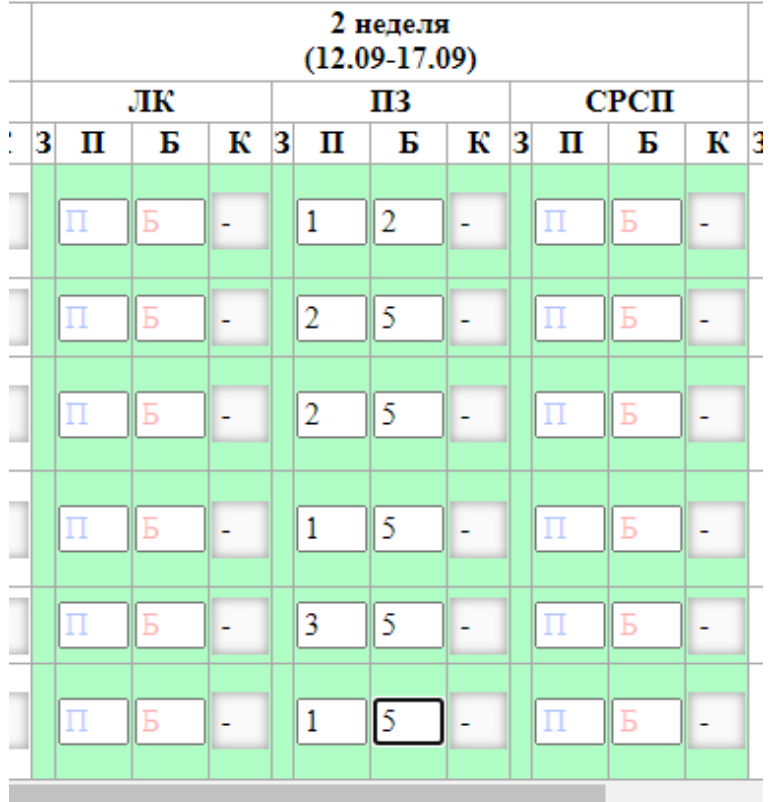

Примечание: доступ к баллам доступен только для текущей недели, т.е. на второй неделе нельзя поставить баллы за первую неделю.

Примечание 2: чтобы убрать случайно добавленные баллы необходимо изменить цифру на 0, затем сохранить. При простом удалении баллов и оставлении поля пустым данные для данной ячейки не сохранятся.